# **Запись на программы дополнительного образования через ЕПГУ**

- 1. Установите на телефон мобильное приложение Госуслуги и войдите в личный кабинет.
- 2. Выбрать раздел **«УСЛУГИ»**

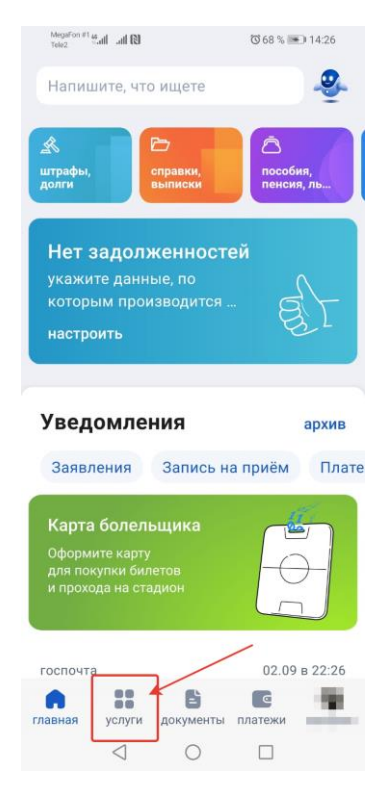

3. Выбрать раздел **«ДЕТИ ОБРАЗОВАНИЕ»**

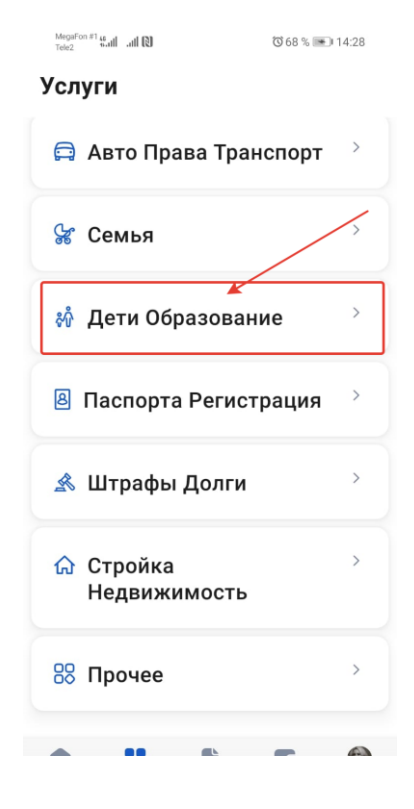

4. Выбрать раздел **«ЗАПИСЬ В КРУЖКИ И СЕКЦИИ»**

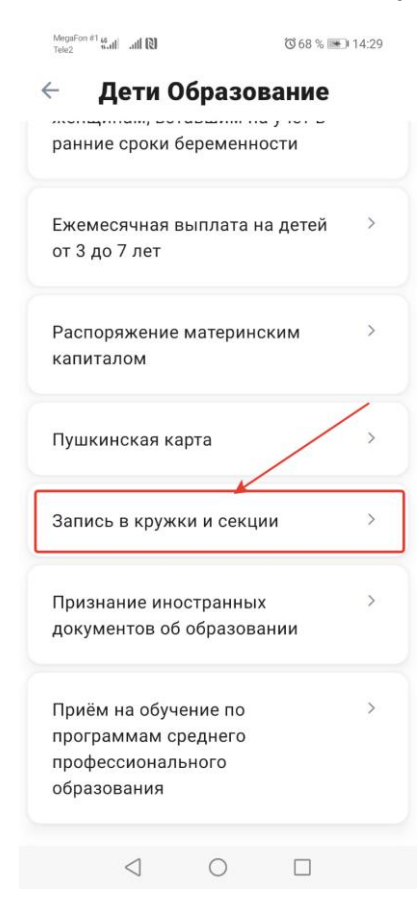

5. Следовать подсказкам «мастера по заполнению»:

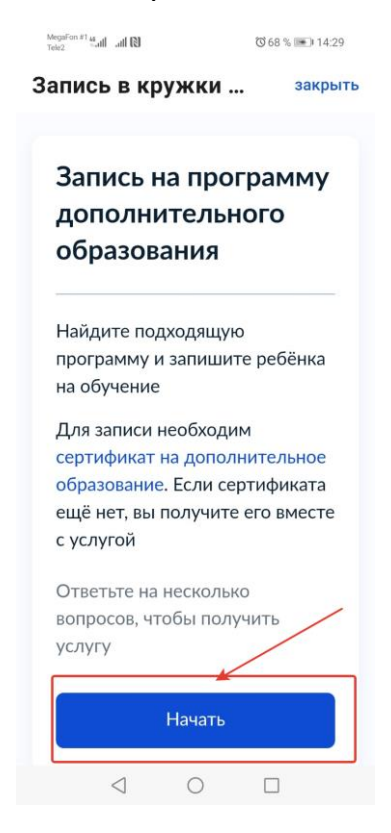

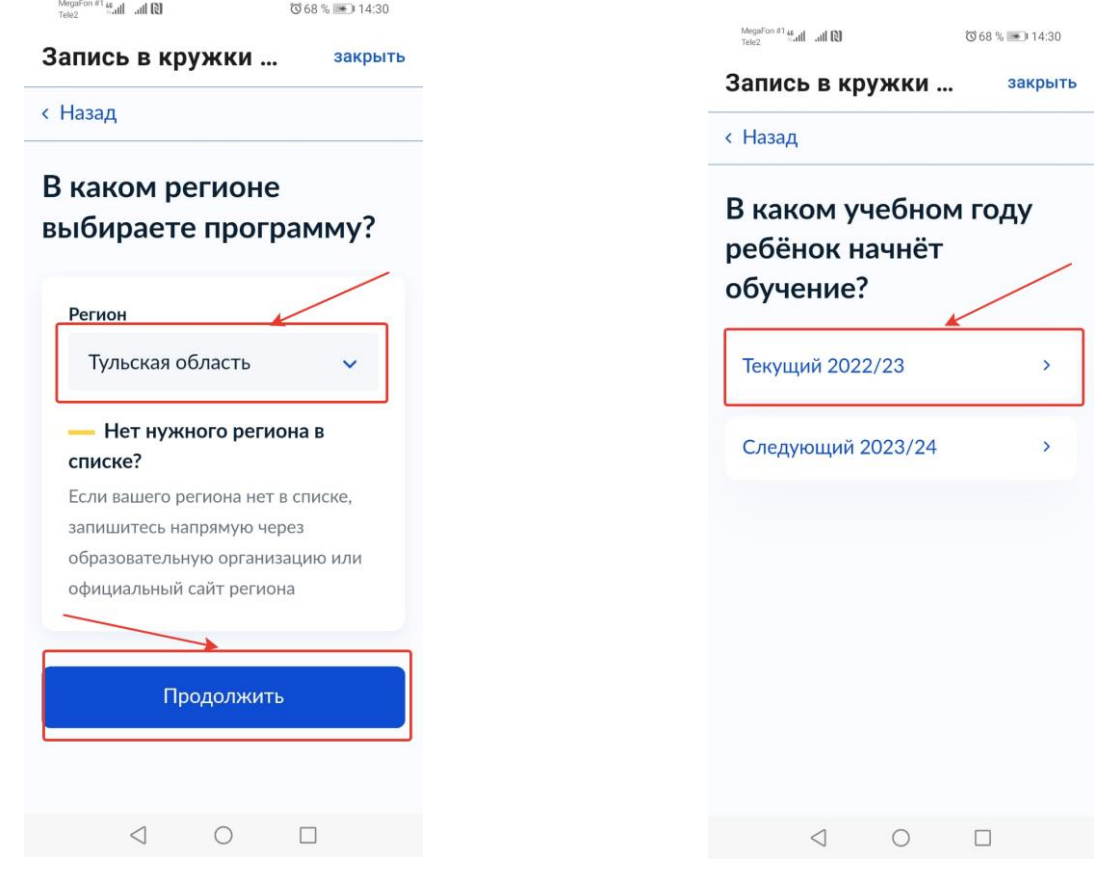

 $\underset{\text{Tele2}}{\text{MegaFon}}\#1\underbrace{\mathfrak{u}}\text{all}\quad\text{all}\quad\text{[3]}$ 

で70%→14:53

#### Запись в кружки ... закрыть

- Данные свидетельства о рождении ребёнка
- СНИЛС ребёнка

## Форма оплаты

Вы сможете выбрать из списка программу, подходящую по форме оплаты: бесплатно, сертификатом или из личных средств

## Как оплачивается обучение

Если сертификата ещё нет, вы получите его вместе с услугой

## Что дальше

Организатор программы рассмотрит заявление и направит в ваш личный кабинет договор на обучение

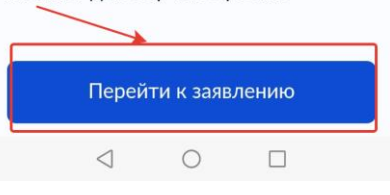

Как выбрать программу?

1. В поисковике ввести название программы (группа, ФИО педагога, адрес). Если неизвестно название программы, то можно воспользоваться разделом **«ФИЛЬТРЫ»,** выбрав интересующие пункты.

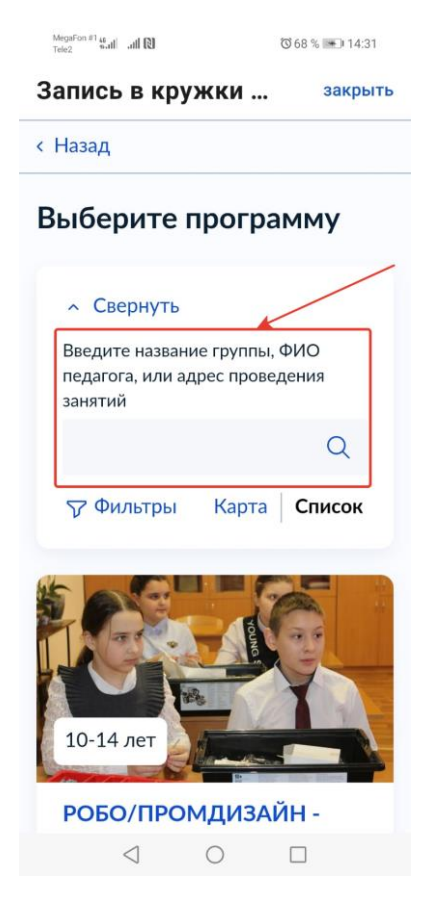

2. Выбрать выбранную программу.

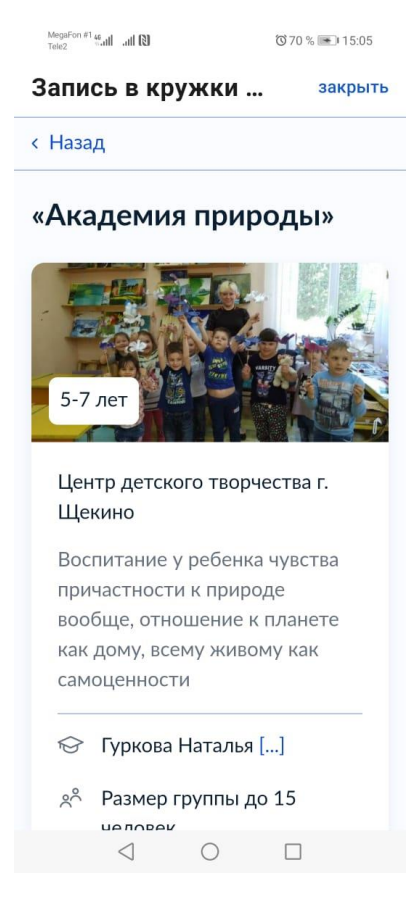

3. Нажать на кнопку **«ВЫБРАТЬ ГРУППУ»**

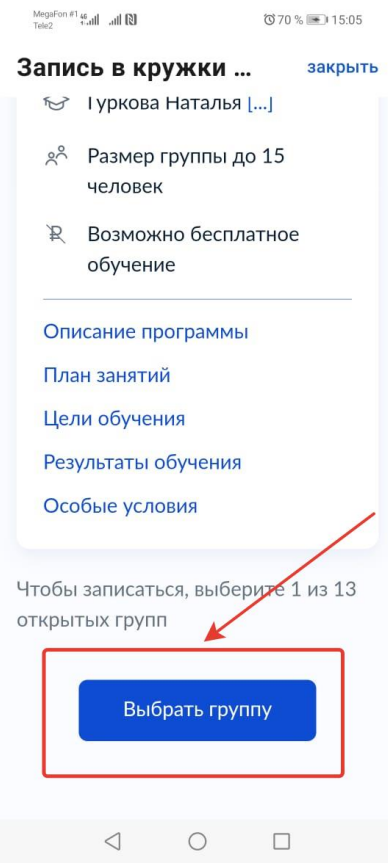

4. Выбрать группу и нажать на кнопку **«ЗАПИСАТЬСЯ В ЭТУ ГРУППУ».**

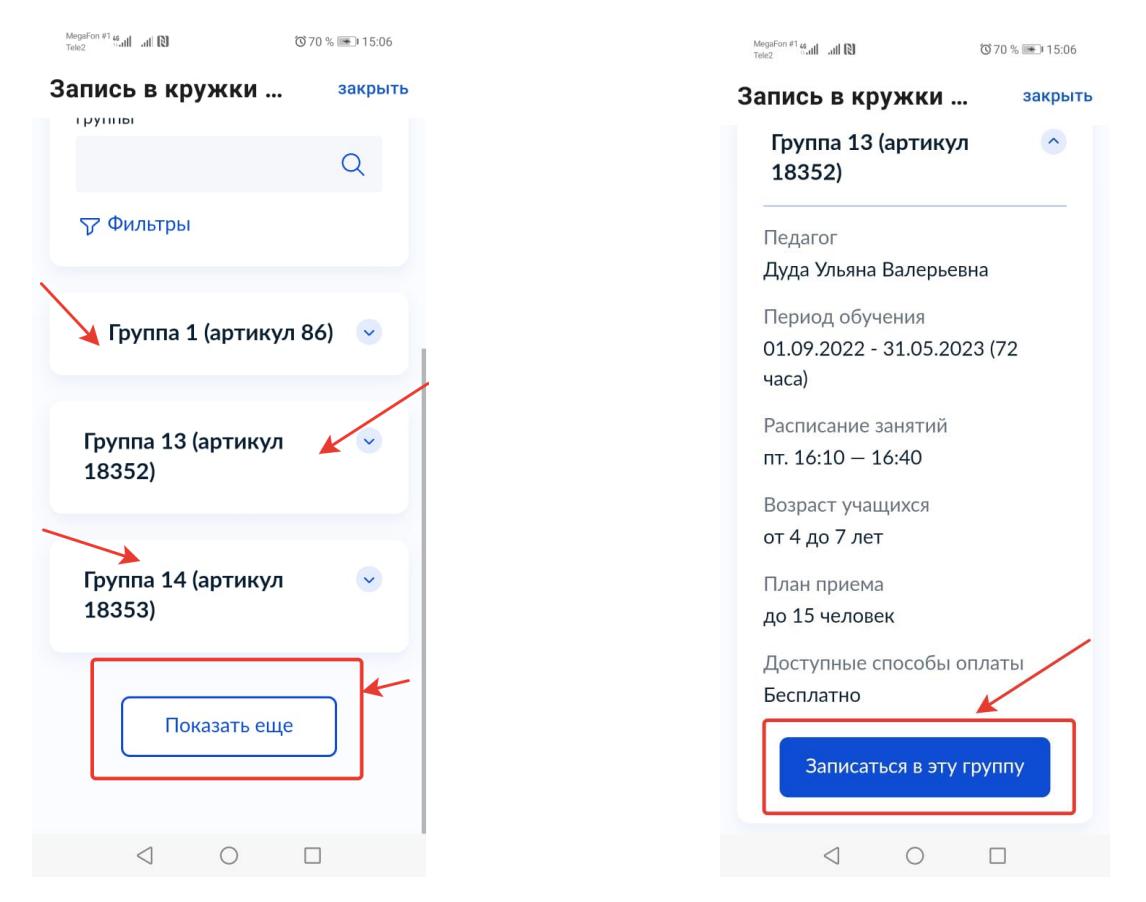